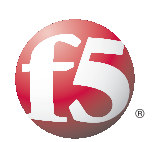

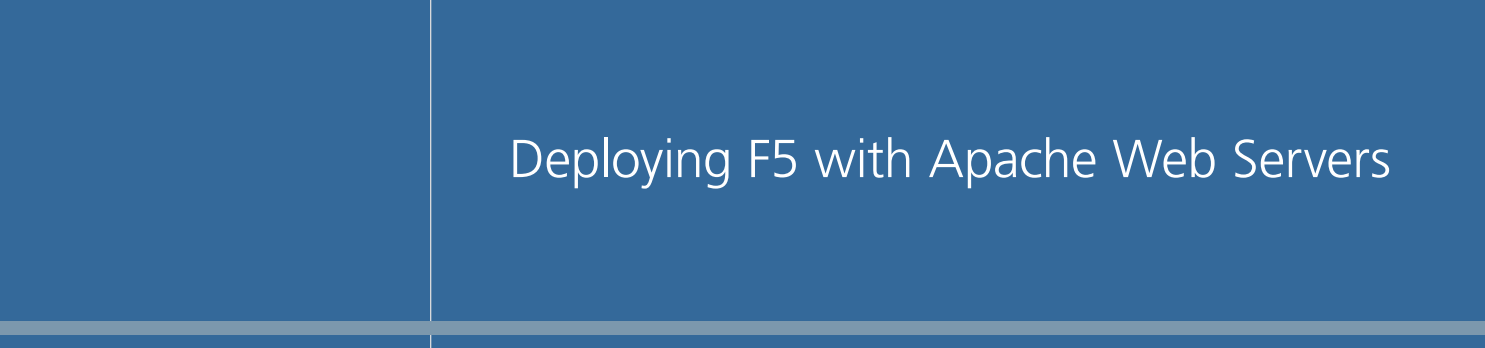

Important: This guide has been archived. While the content in this guide is still valid for the products and versions listed in the document, it is no longer being updated and may refer to F5 or third party products or versions that have reached end-of-life or end-of-support. For a list of current guides, see https://f5.com/solutions/deployment-guides.

# Table of Contents

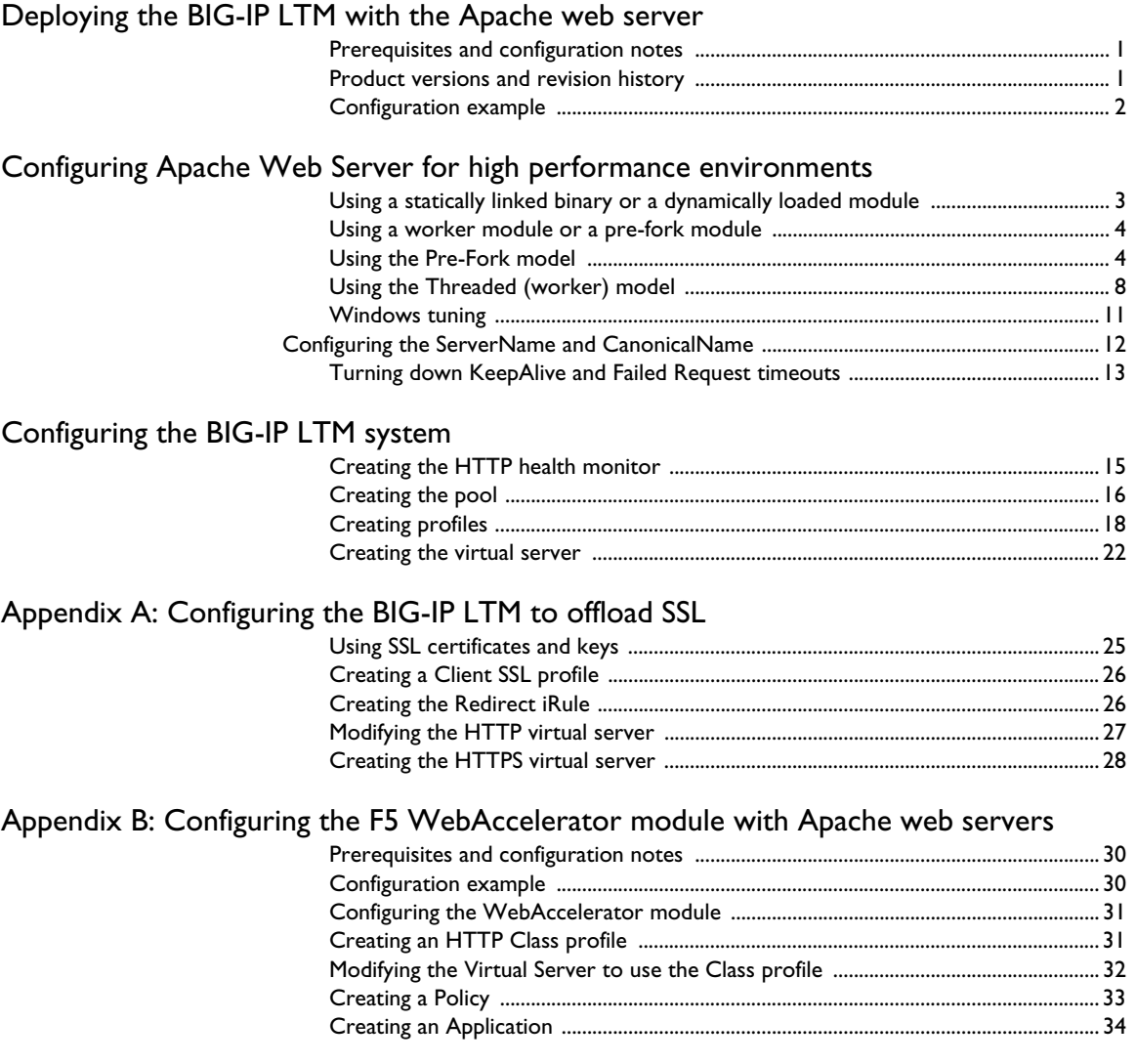

# <span id="page-2-0"></span>Deploying the BIG-IP LTM with the Apache web server

This deployment guide provides step by step procedures for configuring the F5 devices with Apache web servers. It also contains information on how to best configure the Apache devices for high performance environments.

For more information on the Apache web server or the Apache Software Foundation, see *http://httpd.apache.org/*.

For more information on F5 devices described in this guide, see *http://www.f5.com/products/big-ip/.*

[To provide feedback on this deployment guide or other F5 solution](mailto:solutionsfeedback@f5.com)  [documents, contact us at](mailto:solutionsfeedback@f5.com) *solutionsfeedback@f5.com*.

# <span id="page-2-1"></span>Prerequisites and configuration notes

The following are prerequisites and configuration notes about this deployment:

- ◆ The Apache server must be on version 2.0 or later
- ◆ BIG-IP LTM v9.4.x or later (including v10.x)
- ◆ In this deployment guide, compression is configured on the F5 device (either on the BIG-IP LTM or the WebAccelerator module). This reduces the burden on the Apache servers, as you do not need to use a compression module such as **mod\_gzip**.
- ◆ Persistence is typically not needed in a static web server setup, however we include optional procedures for configuring cookie persistence with back-up IP persistence, which can be implemented if applicable to your environment.

### <span id="page-2-2"></span>Product versions and revision history

Product and versions tested for this deployment guide:

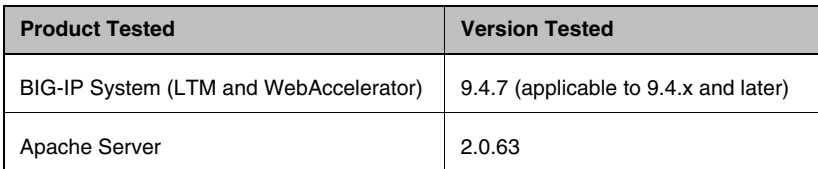

Revision history:

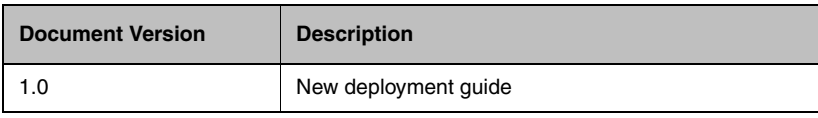

# <span id="page-3-0"></span>Configuration example

In this deployment guide, the BIG-IP system is optimally configured to optimize and direct traffic to Apache servers. Figure [1](#page-3-1) shows a simple, logical configuration example with a redundant pair of BIG-IP LTM devices running the WebAccelerator module in front of a group of Apache servers.

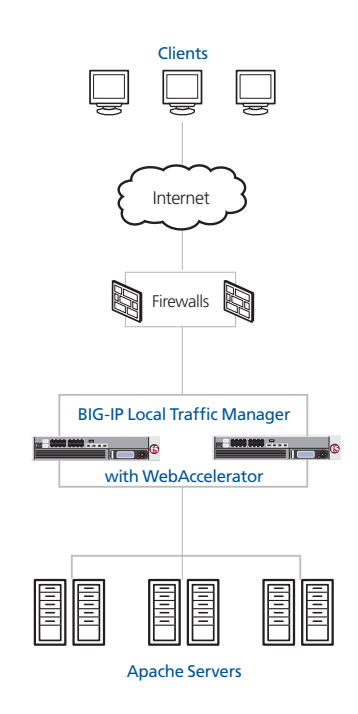

<span id="page-3-1"></span>*Figure 1 Logical configuration example*

# <span id="page-4-0"></span>Configuring Apache Web Server for high performance environments

This document covers the configuration and tuning of both the Apache HTTP Web Server and the BIG-IP system. The purpose of this guide is to help install an architecture that can deliver the highest performance, in the most optimized manner (both at the network and application layer) and with the least amount of bandwidth.

For sites that anticipate many hundreds or thousands of requests per second to the Apache front-end servers, tuning and optimizing Apache (as well as following the recommendations for the BIG-IP system in this deployment guide), help deliver the fastest response times possible. For sites with fewer requests per second, or no foreseeable performance issues, stock Apache installations downloaded or compiled from source are most likely sufficient, however the recommendations for BIG-IP still apply.

The following guidelines are intended to deliver optimum performance for Apache and the BIG-IP LTM. The recommendations below are the most critical optimizations for Apache. For detailed information on Apache performance tuning, see:

*http://httpd.apache.org/docs/2.0/misc/perf-tuning.html*

### <span id="page-4-1"></span>Using a statically linked binary or a dynamically loaded module

The first decision in building an Apache environment is whether to compile a statically linked Apache binary or a dynamic module loading Apache binary. Dynamic module loading presents the convenience of adding and removing modules as needed, but for sites that need maximum performance, statically linked modules are a better choice.

One benefit of a statically built Apache server is that at compile time users have to examine all modules needed. This insures the smallest memory footprint for the Apache binary, and can also result in a more secure server by limiting exposure to loaded modules. Once you build and run your Apache binary, you will know exactly the memory footprint of each child or worker (this is discussed in detail later in this guide).

If you are choosing a statically linked Apache binary, compile the Apache binary by listing every module you need. For example, the compile line for statically linked Apache Binary may look like the following:

#### **./configure --prefix=/opt/http/apache --enable-module=rewrite --enable-module=proxy**

If you are choosing a dynamically linked Apache binary, only load modules that you think are necessary. Note that execution time is slightly longer with dynamic loading, as the modules are executed the first time they are needed. Specifying which modules need to be loaded is done in the **http.conf** instead of at compile time, with a dynamically linked Apache binary.

To compile Apache for dynamic loading, the compile line may look like the following:

**./configure --prefix=/opt/http/apache --enable-so**

## <span id="page-5-0"></span>Using a worker module or a pre-fork module

The next decision to make before compiling is whether to use a **worker** (threaded) Apache model or a **pre-fork** (children) model. This is a compile time decision and can not be changed without re-compiling Apache.

There are inherent advantages to each model and it is up to each administrator to weigh the pros-and-cons of this decision.

In the pre-fork model, there is one thread per process and each process handles one request. The advantages of the pre-fork model are:

- The number of children is always a known quantity, making troubleshooting easier.
- Each request is served by a unique process on the system, which adds to security.
- The pre-fork model has been in use for more than 10 years, making it very well-known and stable.

In the threaded model, each worker process has multiple threads that receive requests. Keep in mind the following if using the threaded model:

- The worker system uses less memory, but can be more difficult to troubleshoot and more difficult to configure for scalability.
- Because each process handles multiple requests, there may be some security issues for the extremely security conscious.

During compile time, you choose either pre-fork or worker. We address performance tuning options below for each option. Under Microsoft Windows, Apache operates with one child process with many requests. On Windows only **mpm\_winnt** can be used.

### <span id="page-5-1"></span>Using the Pre-Fork model

In this section, we show tuning options for the Pre-Fork model. As a point of reference, the following is an example of out-of-the box Apache pre-fork tuning from the Apache **http.conf** file:

#### **<IfModule prefork.c>**

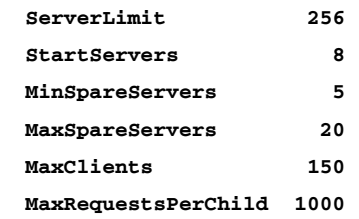

**</IfModule>**

In the following procedures, we analyze these settings, and provide guidance for adjusting them for maximum performance.

### Setting the MaxClients and ServerLimit values

The most important setting for the Pre-Fork model is **MaxClients**, and tuning should begin there. One of the benefits of running a statically linked pre-fork model is that calculating **MaxClients** (and the corresponding setting of **ServerLimit**) can be easy to calculate. No matter whether you are running static or dynamic, calculating MaxClients is very similar.

#### **To calculate and set the MaxClients and ServerLimit values**

- 1. Start the Apache instance that you have compiled, using **apachectl start** or your own start script.
- 2. Send a few requests to Apache from a web browser or a utility such as Apache Bench (ab, compiled during Apache compilation or downloadable in binary format). Make sure to exercise any optional modules you are dynamically linking in order to account for their memory usage as well.
- 3. Determine the memory size of each pre-fork process. You may use a command such **ps** or the **top** application to gather this data. Be sure to collect the resident memory size and not the virtual size, and collect the data from the children, not the parent. The child processes are identifiable by the fact that their resident memory size should be identical and their parent process are all identical.
- 4. Figure out the available memory available on the box (using a tool such as **free** or **top**) and then divide the size of the Apache process by the available RAM. This number is a very good approximation of how many children can service requests on a box.

For example, let's say we have statically compiled a very small Apache binary, with just the needed modules, and each process takes up 8 megabytes. Our server has 8 gigabytes of RAM, of which 6 are available (after the OS and other running applications are accounted for). Using our formula, we find that this box can safely handle 768 children at a time  $(6,144Mb / 8Mb = 768)$ . So we set **MaxClients** to **768**.

5. Next, we want to add a **ServerLimit** directive, and also set it to **768**. If it is not present, ServerLimit must be added to this section of the **http.conf** file, and it must go before the MaxClients value (see the final example at the end of this section).

With this example box, we know that we can service up to 768 simultaneous users (provided that there is enough CPU power). If each request takes less than 2 seconds to complete, for example, we can calculate this box being able to handle approximately 384 requests per second at its maximum. Note that 2 seconds is an extremely conservative estimate of how long it should take an Apache child to return a result. Calculating the actual response time will vary from environment to environment and determining the requests per second must be tested using tools such as Apache Bench.

### Setting the StartServers value

The next task is to set the **StartServers** option. StartServers indicates how many children will be started when Apache is first loaded. The pre-fork model is designed to stop running children if there are no requests, in order to conserve resources. However, the startup and shutdown of instances is itself resource expensive. The recommendation here is to find a good middle ground between the maximum number of requests the box will be expected to handle, and the amount of resources available.

This guide also covers the BIG-IP LTM **Slow Ramp Time** feature which can help individual servers from being flooded by requests the moment they come back online. In short, the idea with **StartServers** is to pre-start enough children to service requests immediately, without having to spin up a large number of children as requests come in, but not too many children to immediately overwhelm the box before the kernel has a chance to react to all of the new processes.

For a box that runs a maximum of 768 clients, if the traffic pattern of the site is one in which the site is usually busy, it would be a good idea to set **StartServers** to a number such a 512, and then adjust the **Slow Ramp Time** setting on the BIG-IP LTM to ramp up connections. In our example, we set **StartServers** at 512. See Step 6 of *[Creating the pool](#page-17-0)*, on page 16 for our Slow Ramp Time setting.

### Setting the MinSpareServers and MaxSpareServers value

For the minimum and maximum number of spare servers, we recommend tuning based on the traffic patterns on the box. For boxes with unpredictable levels of traffic throughout the day, it's a good idea to set **MinSpareServers** and **MaxSpareServers** to a higher number, with the goal of maintaining a consistent number of processes. The forking and execution of new children consumes memory and CPU resources and reduces the ability to service bursts of traffic effectively. In our example, we recommend the following settings, but each installation should be examined and tuned based on the most common traffic patterns:

#### **MinSpareServers 50**

**MaxSpareServers 100**

### Setting MaxRequestsPerChild

Finally, setting a maximum number of requests per child is a good idea to deal with any potential memory leaks. The more requests per second received, the higher this setting can be set, with the goal of not recycling children too often. For example, setting the **MaxRequestsPerChild** to 10,000 on a box where each child serves a request ever 2 seconds means that a child will be recycled on average every 83 minutes. Tune this number higher as the number of requests go up. **MaxRequestsPerChild** should also be dictated by the administrator's comfort with the stability of the applications. Newer implementations should start by setting

**MaxRequestsPerChild** at a lower value, but after the application has been stable in production for a while and there is certainty that there are no memory leaks, this number can be increased.

# Reviewing the Pre-Fork tuning options

Using the preceding recommendations, the section of our **http.conf** file would look like the following:

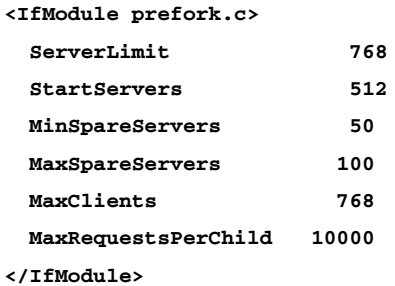

# <span id="page-9-0"></span>Using the Threaded (worker) model

In this section, we show tuning options for the Threaded (Worker) model. As a point of reference, the following is an example of out-of-the box Apache pre-fork tuning from the Apache **http.conf** file:

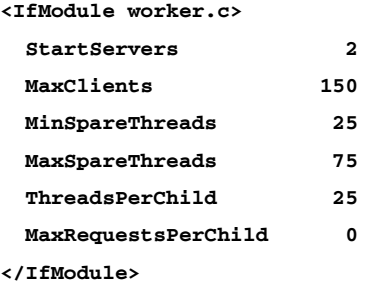

### Setting the MaxClients and ServerLimit values

The most important setting for the Worker model is also **MaxClients**, and tuning should begin there.

#### **To calculate and set the MaxClients and ServerLimit values**

- 1. Start the Apache instance that you have compiled, using **apachectl start** or your own start script.
- 2. Send a few requests to Apache from a web browser or a utility such as Apache Bench (ab, compiled during Apache compilation or downloadable in binary format). Make sure to exercise any optional modules you are dynamically linking in order to account for their memory usage as well.
- 3. Next, determine the memory size of each worker process. You may use a command such **ps** or the **top** application to gather this data. Be sure to collect the resident memory size and not the virtual size.
- 4. Take the available memory available on the box (using a tool such as free or top) and then divide the size of the apache process by the available RAM. This number will be a very good approximation of how many children can service requests on a box.

For example, let us say we have a default worker setup with 150 clients (each with 25 threads) and each process takes up 20 megabytes. Let us say we have a server with 8 gigabytes of RAM of which 6 is available (after the OS and other running applications are accounted for), using our formula, we find that this box can safely handle about 307 workers at a time  $(6,144 / 20 = -307$  workers). We set **MaxClients** to 307 and adjust **ServerLimit** to be 307.

With this example box, we know that we can service up to 7675 (307 workers \* 25 threads) simultaneous requests (provided that there is enough CPU power). If each request takes less than 2 seconds to complete, for example, we can calculate this box being able to handle approximately 3,837 requests per second at its

maximum. Note that 2 seconds is an extremely conservative estimate of how long it should take an Apache child to return a result. Calculating the actual response time will vary from environment to environment and determining the requests per second must be tested using tools such as Apache Bench.

We can see that the worker model presents quite a performance benefit over the child model.

### Setting the StartServers value

The next task is to set the **StartServers** option. StartServers indicates how many children will be started when Apache is first loaded. The worker model is designed to stop running children if there are no requests, in order to conserve resources. However, the startup and shutdown of instances is itself resource expensive. The recommendation here is to find a good middle ground between the maximum number of requests the box will be expected to handle, and the amount of resources available.

This guide also covers the BIG-IP LTM Slow Ramp Time feature which can help individual servers from being flooded by requests the moment they come back online. In short, the idea with StartServers is to pre-start enough children to service requests immediately, without having to spin up a large number of children as requests come in, but not too many children to immediately overwhelm the box before the kernel has a chance to react to all of the new processes.

For a box that runs a maximum of 307 clients, if the traffic pattern of the site is one in which the site is usually busy, it would be a good idea to set **StartServers** to a number such a 100, and then adjust the **Slow Ramp Time** setting on the BIG-IP LTM to ramp up connections. In our example, we set **StartServers** at 100. See Step 6 of *[Creating the pool](#page-17-0)*, on page 16 for our Slow Ramp Time setting.

### Setting Min and Max SpareServers

For the minimum and maximum number of spare servers, we recommend tuning based on the traffic patterns on the box. For boxes with unpredictable levels of traffic throughout the day, it's a good idea to set **MinSpareServers** and **MaxSpareServers** to a higher number, with the goal of maintaining a consistent number of processes. The forking and execution of new children consumes memory and CPU resources and reduces the ability to service bursts of traffic effectively. In our example, we recommend the following settings, but each installation should be examined and tuned based on the most common traffic patterns:

**MinSpareServers 25 MaxSpareServers 75**

### Setting MaxRequestsPerChild

Finally, setting a maximum number of requests per child is a good idea to deal with any potential memory leaks. The more requests per second received, the higher this setting can be set, with the goal of not recycling children too often. For example, setting the **MaxRequestsPerChild** to 10,000 on a box where each child serves a request ever 2 seconds means that a child will be recycled on average every 83 minutes. Tune this number higher as the number of requests go up. In our example, we are setting this to 100,000 to recycle processes less frequently. **MaxRequestsPerChild** should also be dictated by the administrator's comfort with the stability of the applications. Newer implementations should start by setting **MaxRequestsPerChild** at a lower value, but after the application has been stable in production for a while and there is certainty that there are no memory leaks, this number can be increased.

After the analysis, in our hypothetical box we can recommend the following settings:

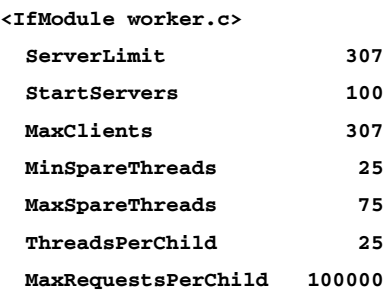

**</IfModule>**

# <span id="page-12-0"></span>Windows tuning

For Windows tuning, **mpm\_winnt** is the only choice. The running processes are one parent process and one child process with threads.

The following is the default Apache tuning:

**<IfModule mpm\_winnt.c> ThreadsPerChild 250 MaxRequestsPerChild 0 </IfModule>**

To properly tune Windows Apache, adjust the numbers of **ThreadsPerChild** and monitor memory using task manager. Adjust the threads per child according to the anticipated load and available memory.

After the analysis, in our hypothetical box we can recommend the following settings:

**<IfModule mpm\_winnt.c>**

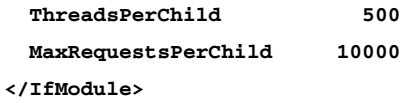

# <span id="page-13-0"></span>Configuring the ServerName and CanonicalName

No matter whether you are configuring a threaded or pre-fork model, the next task is to find your **ServerName** directive and change it to match the BIG-IP virtual server: **<BIG-IPVirtualServerHostName:Port>**. In our example, we are using **MyVirtualHostName** and Port **80** is the external listening port. The directive will look like this:

**ServerName MyVirtualHostName:80**

For **CanonincalName**, in some cases either CGIs, JavaScript or HTML create situations where Apache must construct a URL (a redirect for example). If you would like to trust the HostName value supplied by the browser, leave **CanonincalName** to off, otherwise, if you would like to control the environment more strictly, users should always be presented with the external address (MyVirtualHostName), therefore, the setting should be set to:

**CanonicalName On**

### Designing your logs properly

Log formats in Apache's **httpd.conf** specify how logs should be formatted. For BIG-IP LTM systems running SNAT or for many architectures with tiered access, origin IP addresses of users may be lost. For this reason, we recommend creating a custom log format and including the **X-Forwarded-For** header. Later in this deployment guide we cover how to enable this feature in BIG-IP LTM. To log the X-Forwarded-For header, begin by editing **httpd.conf** and creating a combined log type that includes at least the following X-Forwarded-For string:

 **LogFormat "%h %l %u %t \"%r\" %>s %b \"%{Referer}i\" \"%{User-Agent}i\" \"%{X-Forwarded-For}i\"" combined**

We recommend copying and editing an existing LogFormat directive from your Apache installation. The name for the LogFormat directive, in this case **combined**, must be unique.

Be sure that the LogFormat directive appears on one line in your **httpd.conf** and that there is no line break.

In this example, the LogFormat directive is setup to log all of the standard information such as IP address, time, url, referrer and user-agent, but we have appended the X-Forwarded-For header. We have called this the combined format, however, you are free to name it whatever you like.

In the following section about log rotation, you see that we call **combined** in the CustomLog directive. Without a CustomLog directive, modifying or adding a LogFormat directive alone does not cause logging to begin.

### Rotating the logs

Log rotation and log size maintenance are critical to the ability of Apache web server to perform at its peak ability. There are several strategies to log rotation. We present several options here but it is up to each administrator to design a solution that fits the needs of the specific installation.

◆ **Piped logs**

By outputting logs to a log rotation program, such as **rotatelogs**, log rotation and manipulation is handed off to this program. For example, configure your CustomLog directive by adding the following directive in **httpd.conf**. Note that the CustomLog directive references the LogFormat directive created earlier, in this case named **combined**:

**CustomLog "|/path/to/rotateplogsprogram /path/to/logfilename 86400" combined**

In this example, log output is sent to a program called **rotatelogsprogram** in the **/path/to** directory. The main log is named **logfilename** and is located in **/path/to** directory. The log file is rotated every 86,400 seconds (24 hours) and it is in the combined format (defined elsewhere in **httpd.conf** and explained below).

#### ◆ **Syslog output**

Another option is to send logs to a syslog facility for collection and storage. For Error logs, Apache has the built-in ability to send logs to a configured syslog facility. For example, in **httpd.conf** you would configure your Error Log as follows:

#### **ErrorLog syslog:local**

In this example all errors would be sent to a defined syslog facility called local. To define syslog facility consult your system's man page.

For access logs, streaming output to syslog is identical to method one. Instead of using a log rotation program however, you would send the output to a script that would in turn send the information to syslog.

#### ◆ **A nightly log rotation program**

This is a final option for systems where streaming or piped output will not work for some reason. For this option to work, a nightly restart of Apache is likely necessary. One recommendation is to create a cron operation on your system to call a script that rotates the logs and restarts Apache. BIG-LTM health monitors will detect if the Apache instance is down longer than the monitor period and traffic will not be sent to an instance that does not respond.

# <span id="page-14-0"></span>Turning down KeepAlive and Failed Request timeouts

While KeepAlives should be on, the KeepAlive timeout should be set down to prevent idle connections from holding open children with no activity. We recommend the following settings in **httpd.conf**:

Pre-fork model**:**

**KeepAlive On**

**KeepAliveTimeout 2 MaxKeepAliveRequests 100** Worker and mpm\_winnt model: **KeepAlive On KeepAliveTimeout 15 MaxKeepAliveRequests 100**

For the Failed Request setting, we recommend turning down the connection timeout:

**Timeout 20**

For some slower international connections there may be problems with the Timeout set too low because Apache closes the connection from the server side before the browser's requests reach the server after the TCP socket is opened. Therefore, we recommend adjusting the Timeout value upwards if this is identified as a potential problem in your traffic patterns.

# <span id="page-16-0"></span>Configuring the BIG-IP LTM system

In this section, we configure the BIG-IP LTM system for Apache Web Servers. This section also includes optional configuration for offloading SSL on the BIG-IP LTM.

# <span id="page-16-1"></span>Creating the HTTP health monitor

The first step is to set up a health monitors for the Apache devices. This procedure is optional, but very strongly recommended. In our example, we create a basic HTTP health monitor. Although the monitor in the following example is quite simple, you can configure optional settings such as Send and Receive Strings to make the monitor much more specific.

#### **To create a health monitor**

- 1. On the Main tab, expand **Local Traffic**, and then click **Monitors**.
- 2. Click the **Create** button. The New Monitor screen opens.
- 3. In the **Name** box, type a name for the Monitor. In our example, we type **apache-http-monitor**.
- 4. From the **Type** list, select **http**.
- 5. In the Configuration section, in the **Interval** and **Timeout** boxes, type an Interval and Timeout. We recommend at least a  $(1:3) + 1$ ratio between the interval and the timeout (for example, the default setting has an interval of **5** and an timeout of **16**). In our example, we use a **Interval** of **30** and a **Timeout** of **91** (see Figure 2).
- 6. In the Send String and Receive Rule sections, you can add a Send String and Receive Rule specific to the device being checked.
- 7. Click the **Finished** button. The new monitor is added to the Monitor list.

| <b>General Properties</b> |                              |
|---------------------------|------------------------------|
| Name                      | apache-http-monitor          |
| Type                      | <b>HTTP</b>                  |
| Import Settings           | http<br>$\blacksquare$       |
| Configuration: Basic      | $\mathbf{v}$                 |
| Interval                  | 30<br>seconds                |
| Timeout                   | 91<br>seconds                |
| Send String               | GET /                        |
| Receive String            |                              |
| User Name                 |                              |
| Password                  |                              |
| Reverse                   | $\bigcirc$ Yes $\bigcirc$ No |
| Transparent               | $O$ Yes $O$ No.              |

*Figure 2 Creating the HTTP Monitor* 

## <span id="page-17-0"></span>Creating the pool

The next step is to define a load balancing pool for the Apache servers. A BIG-IP pool is a set of devices grouped together to receive traffic according to a load balancing method. This pool uses the monitor you just created. This pool contains the **Slow Ramp Time** setting discussed previously in this guide (see Step 6).

#### **To create the Apache pool**

- 1. On the Main tab, expand **Local Traffic**, and then click **Pools**. The Pool screen opens.
- 2. In the upper right portion of the screen, click the **Create** button. The New Pool screen opens.
- 3. From the Configuration list, select **Advanced**.
- 4. In the **Name** box, type a name for your pool. In our example, we use **apache-http-pool**.
- 5. In the **Health Monitors** section, select the name of the monitor you created in *[Creating the HTTP health monitor](#page-16-1)*, and click the Add (**<<**) button. In our example, we select **apache-http-monitor**.
- 6. In the **Slow Ramp Time** box, type a number of seconds that corresponds to the expected number of requests per second. For example, if the server farm is receiving 2000 requests per second, and there are 5 servers, each device receives approximately 400 requests per second (using the round robin load balancing

method). When a server that has been offline comes back online, we don't want the BIG-IP to immediately send 400 requests to that device. In our example, we set the Slow Ramp Time to **30** seconds.

*Note: The Slow Ramp Time option does not appear unless you have selected Advanced from the Configuration list.*

- 7. From the **Load Balancing Method** list, choose your preferred load balancing method (different load balancing methods may yield optimal results for a particular network). In our example, we select **Round Robin**.
- 8. In this pool, we leave the Priority Group Activation **Disabled**.
- 9. In the New Members section, make sure the **New Address** option button is selected.
- 10. In the **Address** box, add the first Apache server to the pool. In our example, we type **10.132.81.100**.
- 11. In the **Service Port** box, type **80** or select **HTTP** from the list.
- 12. Click the **Add** button to add the member to the list.
- 13. Repeat steps 8-10 for each server you want to add to the pool. In our example, we repeat these steps five times for the remaining servers, **10.132.81.101 - .105**.
- 14. Click the **Finished** button (see Figure 3).

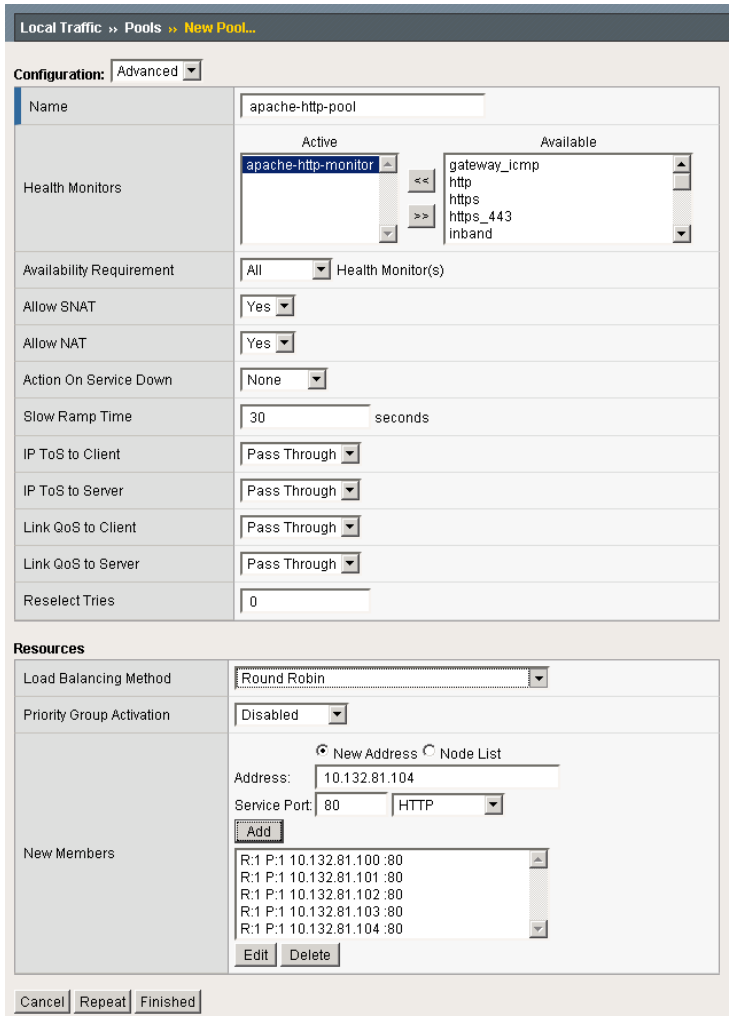

*Figure 3 Creating the pool for the Apache servers*

### <span id="page-19-0"></span>Creating profiles

The BIG-IP system use configuration objects called profiles. A *profile* is an object that contains user-configurable settings for controlling the behavior of a particular type of network traffic, such as HTTP connections. Using profiles enhances your control over managing network traffic, and makes traffic-management tasks easier and more efficient.

Although it is possible to use the default profiles, we strongly recommend you create new profiles based on the default parent profiles, even if you do not change any of the settings initially. Creating new profiles allows you to easily modify the profile settings specific to this deployment, and ensures you do not accidentally overwrite the default profile.

### Creating an HTTP profile

The first new profile we create is an HTTP profile. The HTTP profile contains numerous configuration options for how the BIG-IP LTM system handles HTTP traffic. In the following example, we base our HTTP profile off of the **http-acceleration** parent profile, as we are using the WebAccelerator. If you are not using the WebAccelerator, we recommend using the **http-wan-optimized-compression-caching** parent.

#### **To create a new HTTP profile**

- 1. On the Main tab, expand **Local Traffic**, and then click **Profiles**. The HTTP Profiles screen opens.
- 2. In the upper right portion of the screen, click the **Create** button. The New HTTP Profile screen opens.
- 3. In the **Name** box, type a name for this profile. In our example, we type **apache-http-opt**.
- 4. From the **Parent Profile** list, select **http-wan-optimized-compression-caching**. If you are using the WebAccelerator module, select **http-acceleration**.
- 5. *Optional:* If you using the BIG-IP LTM to offload SSL, in the Settings section, check the Custom box for **Redirect Rewrite**, and from the **Redirect Rewrite** list, select **Match**. See *[Appendix A:](#page-26-0)  [Configuring the BIG-IP LTM to offload SSL](#page-26-0)*, on page 1-25 for more information.
- 6. Modify any of the other settings as applicable for your network. In our example, we leave the settings at their default levels.
- 7. Click the **Finished** button.

### Creating the TCP profiles

The next profiles we create are the TCP profiles. If most of the Microsoft Apache users are accessing the devices via a Local Area Network, we recommend using the **tcp-lan-optimized** (for server-side TCP connections) parent profile. If the majority of the users are accessing the system from remote or home offices, we recommend using an additional TCP profile, called **tcp-wan-optimized** (for client side TCP connections). In our example, we leave these profiles at their default levels; you can configure any of the options as applicable for your network.

#### Creating the LAN optimized TCP profile

First we configure the LAN optimized profile. If you do not want to use this optimized profile, you can choose the default TCP parent profile.

#### **To create a new TCP profile**

- 1. On the Main tab, expand **Local Traffic**, and then click **Profiles**. The HTTP Profiles screen opens.
- 2. On the Menu bar, from the **Protocol** menu, click **tcp**.
- 3. In the upper right portion of the screen, click the **Create** button. The New TCP Profile screen opens.
- 4. In the **Name** box, type a name for this profile. In our example, we type **apache-tcp-lan**.
- 5. From the **Parent Profile** list, select **tcp-lan-optimized**.
- 6. Modify any of the settings as applicable for your network. In our example, we leave the settings at their default levels.
- 7. Click the **Finished** button.

#### Creating the WAN optimized TCP profile

Now we configure the WAN optimized profile. Remember, if most of the users are accessing the system over the LAN or other low latency links, you do not need to create this profile.

#### **To create a new TCP WAN optimized profile**

- 1. On the Main tab, expand **Local Traffic**, and then click **Profiles**. The HTTP Profiles screen opens.
- 2. On the Menu bar, from the **Protocol** menu, click **tcp**.
- 3. In the upper right portion of the screen, click the **Create** button. The New TCP Profile screen opens.
- 4. In the **Name** box, type a name for this profile. In our example, we type **apache-tcp-wan**.
- 5. From the **Parent Profile** list, select **tcp-wan-optimized**.
- 6. Modify any of the settings as applicable for your network. In our example, we leave the settings at their default levels.
- 7. Click the **Finished** button.

#### *Optional:* Creating persistence profile

As noted previously, Persistence is typically not needed in a static web server setup, but cookie persistence with a back-up IP persistence can be setup if your environment calls for it. In the following example, we show how to create a cookie persistence profile.

#### **To create a new cookie persistence profile**

1. On the Main tab, expand **Local Traffic**, and then click **Profiles**. The HTTP Profiles screen opens.

- 2. On the Menu bar, click **Persistence**. The Persistence Profiles screen opens.
- 3. In the upper right portion of the screen, click the **Create** button. The New Persistence Profile screen opens.
- 4. In the **Name** box, type a name for this profile. In our example, we type **apache-cookie**.
- 5. From the **Persistence Type** list, select **Cookie**. The configuration options for cookie persistence appear.
- 6. Modify any of the settings as applicable for your network. In our example, we leave the settings at their default levels.
- 7. Click the **Finished** button.

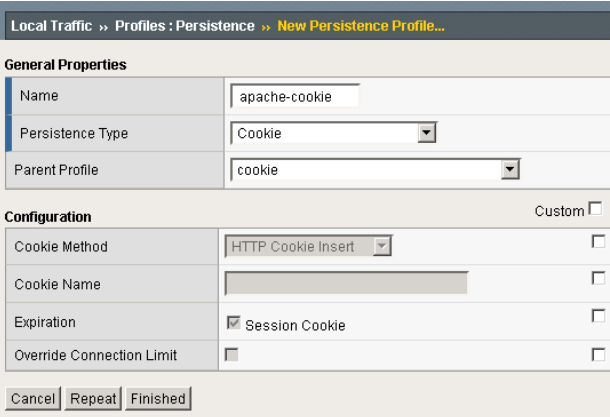

*Figure 4 Creating the cookie persistence profile*

If using persistence, it is a good idea to have a backup persistence method. In this example, we use Source Address Affinity.

#### **To create a Source Address Affinity persistence profile**

- 1. On the Main tab, expand **Local Traffic**, and then click **Profiles**. The HTTP Profiles screen opens.
- 2. On the Menu bar, click **Persistence**. The Persistence Profiles screen opens.
- 3. In the upper right portion of the screen, click the **Create** button. The New Persistence Profile screen opens.
- 4. In the **Name** box, type a name for this profile. In our example, we type **apache-source**.
- 5. From the **Persistence Type** list, select **Source Address Affinity**. The configuration options appear.
- 6. Modify any of the settings as applicable for your network. In our example, we leave the settings at their default levels.
- 1. Click the **Finished** button

### Creating a OneConnect profile

The final profile we create is a OneConnect profile. With OneConnect enabled, client requests can utilize existing, server-side connections, thus reducing the number of server-side connections that a server must negotiate to service those requests. This can provide significant performance improvements for Apache implementations. For more information on OneConnect, see the BIG-IP LTM documentation.

In our example, we leave all the options at their default settings. You can configure these options as appropriate for your network.

#### **To create a new OneConnect profile**

- 1. On the Main tab, expand **Local Traffic**, and then click **Profiles**. The HTTP Profiles screen opens.
- 2. On the Menu bar, from the **Other** menu, click **OneConnect**. The Persistence Profiles screen opens.
- 3. In the upper right portion of the screen, click the **Create** button. The New HTTP Profile screen opens.
- 4. In the **Name** box, type a name for this profile. In our example, we type **apache-oneconnect**.
- 5. From the **Parent Profile** list, ensure that **oneconnect** is selected.
- 6. Modify any of the other settings as applicable for your network. In our example, we leave the settings at their default levels.
- 7. Click the **Finished** button.

### <span id="page-23-0"></span>Creating the virtual server

Next, we configure a virtual server that references the profiles and pool you created in the preceding procedures.

#### **To create the virtual server**

1. On the Main tab, expand **Local Traffic**, and then click **Virtual Servers**.

The Virtual Servers screen opens.

- 2. In the upper right portion of the screen, click the **Create** button. The New Virtual Server screen opens.
- 3. In the **Name** box, type a name for this virtual server. In our example, we type **apache-http-vs**.
- 4. In the **Destination** section, select the **Host** option button.
- 5. In the **Address** box, type the IP address of this virtual server. In our example, we use **192.168.10.120.**
- 6. In the **Service Port** box, type **80**, or select **HTTP** from the list.

| Local Traffic >> Virtual Servers >> New Virtual Server |              |                                                   |
|--------------------------------------------------------|--------------|---------------------------------------------------|
| <b>General Properties</b>                              |              |                                                   |
|                                                        | Name         | apache-http-vs                                    |
|                                                        | Destination  | Type: G Host C Network<br>Address: 192.168.10.120 |
|                                                        | Service Port | <b>HTTP</b><br>80                                 |
|                                                        | State        | Enabled $\blacktriangledown$                      |

*Figure 5 Creating the Apache virtual server*

- 7. From the Configuration list, select **Advanced**. The Advanced configuration options appear.
- 8. Leave the **Type** list at the default setting: **Standard**.
- 9. From the **Protocol Profile (Client)** list select the name of the profile you created in the *Creating the WAN optimized TCP profile* section. If you did not create a WAN optimized profile, select the LAN optimized profile as in the following Step. In our example, we select **apache-tcp-wan**.
- 10. From the **Protocol Profile (Server)** list, select the name of the profile you created in the *Creating the LAN optimized TCP profile* section. In our example, we select **apache-tcp-lan**.
- 11. From the **OneConnect Profile** list, select the name of the profile you created in *Creating a OneConnect profile*. In our example, we select **apache-oneconnect**.
- 12. From the HTTP Profile list, select the name of the profile you created in the *Creating an HTTP profile* section. In our example, we select **apache-http-opt**.

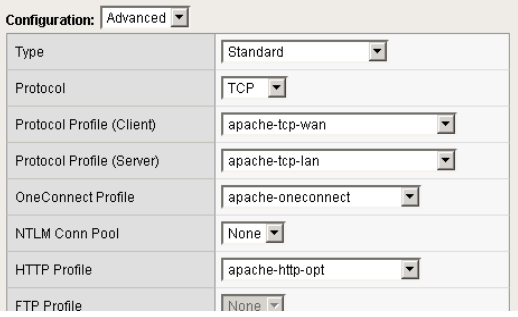

*Figure 6 Selecting the Apache profiles for the virtual server*

- 13. In the Resources section, from the **Default Pool** list, select the pool you created in the *[Creating the pool](#page-17-0)* section. In our example, we select **apache-http-pool**.
- 14. From the **Default Persistence Profile** list, select the persistence profile you created in the *Optional: Creating persistence profile* section. In our example, we select **apache-cookie**.
- 15. From the **Fallback Persistence Profile** list, select the fallback persistence profile you created in the *Optional: Creating persistence profile* section. In our example, we select **apache-source**.

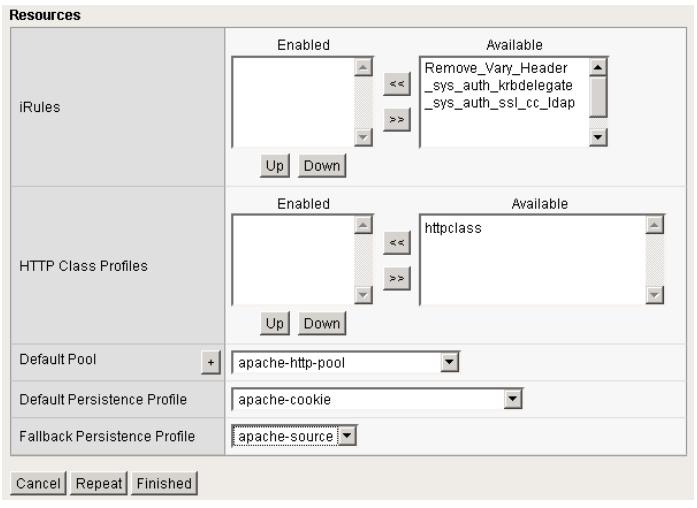

*Figure 7 Adding the Pool and persistence profiles to the virtual server*

16. Click the **Finished** button.

The BIG-IP LTM HTTP configuration for Apache deployment is now complete. If you are using the BIG-IP system to offload SSL, continue with the following section.

# <span id="page-26-0"></span>Appendix A: Configuring the BIG-IP LTM to offload SSL

If you are using the BIG-IP LTM system to offload SSL from the Apache devices, there are additional configuration procedures you must perform on the BIG-IP LTM system. In the following configuration, the BIG-IP LTM redirects all incoming traffic to the HTTP virtual server to the HTTPS virtual server. This is useful if a user types a URL in a browser, but forgets to change the protocol to HTTPS.

If your deployment does not require *all* traffic to be redirected to HTTPS, you do not need to configure the iRule or modify the HTTP virtual server as described below, nor configure the Rewrite Redirect setting in the HTTP profile in Step 5 of *Creating an HTTP profile*. You can have both an HTTP and HTTPS virtual server on the same address with the appropriate ports.

#### **Important**

*This section is optional, and only necessary if you are using the BIG-IP LTM system for offloading SSL.*

### <span id="page-26-1"></span>Using SSL certificates and keys

Before you can enable the BIG-IP LTM system to act as an SSL proxy, you must install a SSL certificate on the virtual server that you wish to use for Apache connections on the BIG-IP LTM device. For this Deployment Guide, we assume that you already have obtained an SSL certificate, but it is not yet installed on the BIG-IP LTM system. For information on generating certificates, or using the BIG-IP LTM to generate a request for a new certificate and key from a certificate authority, see the **Managing SSL Traffic** chapter in the *Configuration Guide for Local Traffic Management*.

#### Importing keys and certificates

Once you have obtained a certificate, you can import this certificate into the BIG-IP LTM system using the Configuration utility. By importing a certificate or archive into the Configuration utility, you ease the task of managing that certificate or archive. You can use the Import SSL Certificates and Keys screen only when the certificate you are importing is in Privacy Enhanced Mail (PEM) format.

#### **To import a key or certificate**

- 1. On the Main tab, expand **Local Traffic**.
- 2. Click **SSL Certificates**. The list of existing certificates displays.
- 3. In the upper right corner of the screen, click **Import**.
- 4. From the **Import Type** list, select the type of import (Certificate or Key).
- 5. In the **Certificate** (or **Key**) **Name** box, type a unique name for the certificate or key.
- 6. In the **Certificate** (or **Key**) **Source** box, choose to either upload the file or paste the text.
- 7. Click **Import**.

If you imported the certificate, repeat this procedure for the key.

## <span id="page-27-0"></span>Creating a Client SSL profile

The next step in this configuration is to create a Client SSL profile. This profile contains the SSL certificate and Key information for decrypting the SSL traffic on behalf of the servers.

#### **To create a new Client SSL profile**

- 1. On the Main tab, expand **Local Traffic**, and then click **Profiles**. The HTTP Profiles screen opens.
- 2. On the Menu bar, from the SSL menu, select **Client**. The Client SSL Profiles screen opens.
- 3. In the upper right portion of the screen, click the **Create** button. The New Client SSL Profile screen opens.
- 4. In the **Name** box, type a name for this profile. In our example, we type **apache-clientssl**.
- 5. In the Configuration section, check the **Certificate** and **Key Custom** boxes.
- 6. From the **Certificate** list, select the name of the Certificate you imported in the *Importing keys and certificates* section.
- 7. From the **Key** list, select the key you imported in the *Importing keys and certificates* section.
- 8. Click the **Finished** button.

### <span id="page-27-1"></span>Creating the Redirect iRule

The Redirect iRule takes incoming HTTP requests (non-secure) and redirects them to the correct HTTPS (secure) virtual server, without user interaction.

#### **To create the Redirect iRule**

- 1. On the Main tab, expand **Local Traffic**, and then click **iRules**. The iRule screen opens.
- 2. In the upper right portion of the screen, click the **Create** button. The New iRule screen opens.
- 3. In the **Name** box, enter a name for your iRule. In our example, we use **apache-httptohttps**.
- 4. In the Definition section, copy and paste the following iRule: **when HTTP\_REQUEST {**

 **HTTP::redirect https://[HTTP::host][HTTP::uri]**

**}**

5. Click the **Finished** button (see Figure 8).

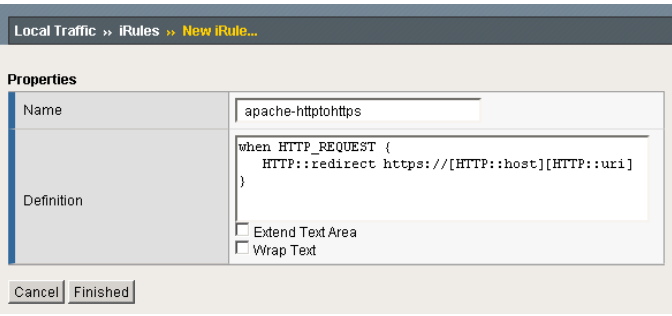

*Figure 8 Creating the iRule*

# <span id="page-28-0"></span>Modifying the HTTP virtual server

The next task is to modify the HTTP virtual server you created in *[Creating](#page-23-0)  [the virtual server](#page-23-0)*, on page 1-22 to use the iRule you just created.

#### **To modify the existing Apache virtual server**

- 1. On the Main tab, expand **Local Traffic**, and then click **Virtual Servers**. The Virtual Servers screen opens.
- 2. From the Virtual Server list, click the Apache virtual server you created in the *[Creating the virtual server](#page-23-0)* section. In our example, we click **apache-http-vs**.
- 3. On the menu bar, click **Resources**.
- 4. From the **Default Pool** list, select **None**. This virtual server no longer requires the load balancing pool, as traffic is redirected to the HTTPS virtual server we create in the following procedure.
- 5. Click the **Update** button.
- 6. In the iRules section, click the **Manage** button. The Resource Management screen opens.
- 7. From the **Available** list, select the iRule you created in the *[Creating](#page-27-1)  [the Redirect iRule](#page-27-1)* section, and click the Add (**<<**) button. In our example, we select **apache-httptohttps**.
- 8. Click the **Finished** button.

### <span id="page-29-0"></span>Creating the HTTPS virtual server

The final task in this section is to create a HTTPS virtual server.

#### **To create a new HTTPS virtual server**

- 1. On the Main tab, expand **Local Traffic**, and then click **Virtual Servers**. The Virtual Servers screen opens.
- 2. In the upper right portion of the screen, click the **Create** button.
- 3. In the **Name** box, type a name for this virtual server. In our example, we type **apache-https-vs**.
- 4. In the **Destination** section, select the **Host** option button.
- 5. In the **Address** box, type the IP address of this virtual server. In our example, we use **192.168.104.146**.
- 6. In the **Service Port** box, type **443** or select **HTTPS** from the list.
- 7. From the Configuration list, select **Advanced**.
- 8. Leave the **Type** list at the default setting: **Standard**.
- 9. From the **Protocol Profile (Client)** list select the name of the profile you created in the *Creating the WAN optimized TCP profile* section. If you did not create a WAN optimized profile, select the LAN optimized profile as in the following Step. In our example, we select **apache-tcp-wan**.
- 10. From the **Protocol Profile (Server)** list, select the name of the profile you created in the *Creating the LAN optimized TCP profile* section. In our example, we select **apache-tcp-lan**.
- 11. From the **OneConnect Profile** list, select the name of the profile you created in *Creating a OneConnect profile*. In our example, we select **apache-oneconnect**.
- 12. From the HTTP Profile list, select the name of the profile you created in the *Creating an HTTP profile* section. In our example, we select **apache-http-opt**. Make sure you have the Rewrite Redirect box checked in the HTTP profile as described in Step 5 of *Creating an HTTP profile*.
- 13. From the **SSL Profile (Client)** list, select the name of the SSL profile you created in the *[Creating a Client SSL profile](#page-27-0)* section. In our example, we select **apache-clientssl**.
- 14. From the **Default Pool** list, select the pool you created in the *[Creating the pool](#page-17-0)* section. In our example, we select **apache-http-pool**.
- 15. From the **Default Persistence Profile** list, select the persistence profile you created in the *Optional: Creating persistence profile*. In our example, we select **apache-cookie**.
- 16. From the **Fallback Persistence Profile** list, select the fallback persistence profile you created in the *Optional: Creating persistence profile*. In our example, we select **apache-source**.
- 17. Click the **Finished** button.

This completes the BIG-IP LTM configuration.

# <span id="page-31-0"></span>Appendix B: Configuring the F5 WebAccelerator module with Apache web servers

In this chapter, we configure the WebAccelerator module for the Apache devices to increase performance for end users. The BIG-IP WebAccelerator is an advanced web application delivery solution that provides a series of intelligent technologies designed to overcome problems with browsers, web application platforms and WAN latency issues which impact user performance.

For more information on the F5 WebAccelerator, see **[www.f5.com/products/big-ip/product-modules/webaccelerator.html](http://www.f5.com/products/big-ip/product-modules/webaccelerator.html)**.

## <span id="page-31-1"></span>Prerequisites and configuration notes

The following are prerequisites for this section:

- ◆ We assume that you have already configured the BIG-IP LTM system for directing traffic to the Apache deployment as described in this Deployment Guide.
- ◆ You must have purchased and licensed the WebAccelerator module on the BIG-IP LTM system, version 9.4 or later.
- ◆ This document is written with the assumption that you are familiar with the BIG-IP LTM system, WebAccelerator and Apache Web server. Consult the appropriate documentation for detailed information.

## <span id="page-31-2"></span>Configuration example

Using the configuration in this section, the BIG-IP LTM system with WebAccelerator module is optimally configured to accelerate traffic to Apache devices. The BIG-IP LTM with WebAccelerator module both increases end user performance as well as offloads the servers from serving repetitive and duplicate content.

In this configuration, a remote client with WAN latency accesses an Apache server via the WebAccelerator. The user's request is accelerated on repeat visits by the WebAccelerator instructing the browser to use the dynamic or static object that is stored in its local cache. Additionally, dynamic and static objects are cached at the WebAccelerator so that they can be served quickly without requiring the server to re-serve the same objects.

## <span id="page-32-0"></span>Configuring the WebAccelerator module

Configuring the WebAccelerator module requires creating an HTTP class profile and creating an Application. The WebAccelerator device has a large number of other features and options for fine tuning performance gains, see the *WebAccelerator Administrator Guide* for more information.

## <span id="page-32-1"></span>Creating an HTTP Class profile

The first procedure is to create an HTTP class profile. When incoming HTTP traffic matches the criteria you specify in the WebAccelerator class, the system diverts the traffic through this class. In the following example, we create a new HTTP class profile, based on the default profile.

#### **To create a new HTTP class profile**

1. On the Main tab, expand **WebAccelerator**, and then click **Class Profiles**.

The HTTP Class Profiles screen opens.

- 2. In the upper right portion of the screen, click the **Create** button. The New HTTP Class Profile screen opens.
- 3. In the **Name** box, type a name for this Class. In our example, we type **apache-class**.
- 4. From the Parent Profile list, make sure **httpclass** is selected.
- 5. In the Configuration section, from the **WebAccelerator** row, make sure **Enabled** is selected.
- 6. In the Hosts row, from the list select **Match Only**. The Host List options appear.
	- a) In the **Host** box, type the host name that your end users use to access the Apache devices. In our example, we type **apache-application.siterequest.com** (see Figure 9).
	- b) Leave the Entry Type at **Pattern String**.
	- c) Click the **Add** button.
	- d) Repeat these sub-steps for any other host names users might use to access the Apache deployment.
- 7. The rest of the settings are optional, configure them as applicable for your deployment.
- 8. Click the **Finished** button. The new HTTP class is added to the list.

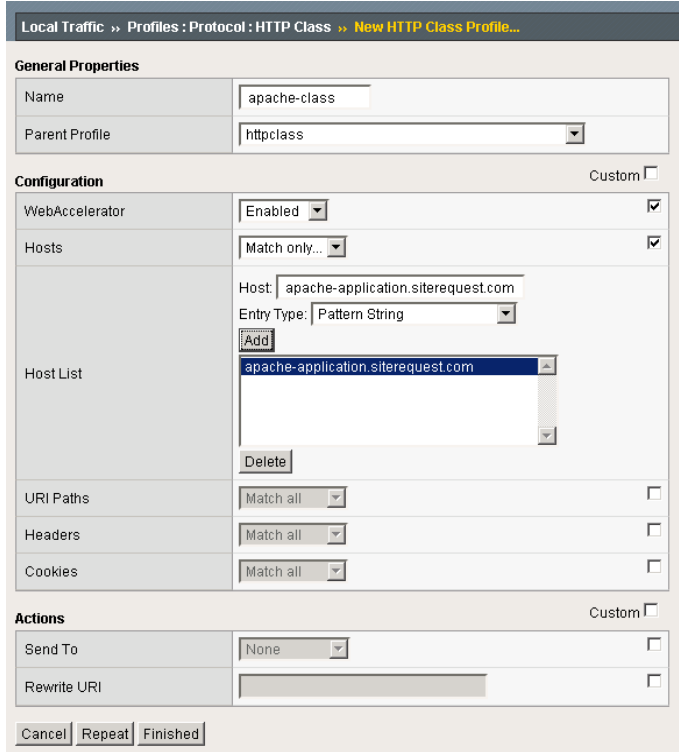

*Figure 9 Creating a new HTTP Class profile*

## <span id="page-33-0"></span>Modifying the Virtual Server to use the Class profile

The next step is to modify the virtual server for your Apache deployment on the BIG-IP LTM system to use the HTTP Class profile you just created.

#### **To modify the Virtual Server to use the Class profile**

- 1. On the Main tab, expand **Local Traffic**, and then click **Virtual Servers**. The Virtual Servers screen opens.
- 2. From the **Virtual Server** list, click the name of the virtual server you created for the Apache servers. *[Creating the virtual server](#page-23-0)*, on [page 22I](#page-23-0)n our example, we click **apache-http-vs**. The General Properties screen for the Virtual Server opens.
- 3. On the Menu bar, click **Resources**. The Resources screen for the Virtual Server opens.
- 4. In the HTTP Class Profiles section, click the **Manage** button.
- 5. From the **Available** list, select the name of the HTTP Class Profile you created in the preceding procedure, and click the Add (**<<**) button to move it to the Enabled box. In our example, we select **apache-class**.

6. Click the **Finished** button. The HTTP Class Profile is now associated with the Virtual Server.r

#### **Important**

*If you are using the BIG-IP LTM version 9.4.2 or later, you must have created an HTTP profile on the BIG-IP LTM system that has RAM Cache enabled. In our example ([Creating an HTTP Class profile](#page-32-1), on page 31) we use a parent profile that includes RAM Cache. If you did not create an HTTP profile with RAM Cache enabled, you must create a new HTTP profile, based on a parent profile that uses RAM Cache (such as HTTP Acceleration), and modify the virtual server to use this new profile. This is only required for BIG-IP LTM version 9.4.2 and later.*

*To create the HTTP profile, use [Creating an HTTP Class profile](#page-32-1), on page [31](#page-32-1), selecting the HTTP Acceleration parent profile. You must leave RAM Cache enabled; all other settings are optional. To modify the virtual server, follow Steps 1 and 2 from the preceding procedure to access the virtual server, and then from the HTTP Profile list, select the name of the new profile you just created and click Update.*

### <span id="page-34-0"></span>Creating a Policy

The next task is to create a new WebAccelerator policy for the Apache deployment. In our example, we base the policy off of the Layer 2 Delivery policy. If you are an advanced user, you can also create a brand new policy from scratch.

#### **To create a new Policy**

- 1. On the Main tab, expand **WebAccelerator**, and then click **Policies**. The WebAccelerator UI opens in a new window.
- 2. In the Pre-defined Acceleration Policies table, from the **Layer 2 Delivery** row, click **Copy**. The Copy Policy screen opens.
- 3. In the **Name** box, type a name for this policy. In our example, we type **Apache-Policy**. You can optionally type a description.
- 4. Click the **Copy** button. The new policy appears in the User-defined Accelerator Policies list.
- 5. Locate the new policy in the User-defined Accelerator Policies list, and click the **Publish** link. The box expands with a warning and a comment box. You can optionally type a comment (see Figure [10\)](#page-35-1).
- 6. Click the **Publish Now** button.

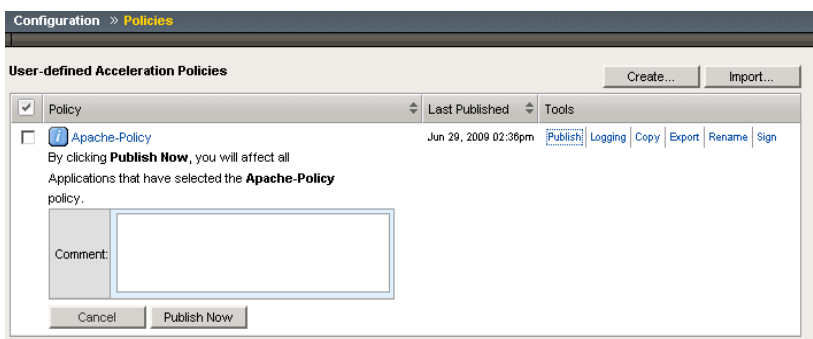

*Figure 10 Creating the Apache policy in WebAccelerator*

# <span id="page-35-1"></span><span id="page-35-0"></span>Creating an Application

The next procedure is to create a WebAccelerator Application. The Application provides key information to the WebAccelerator so that it can handle requests to your application appropriately.

#### **To create a new Application**

- 1. On the Main tab, expand **WebAccelerator**, and then click **Applications**. The WebAccelerator UI opens in a new window.
- 2. Click the **Create** button.
- 3. In the Application Name box, type a name for your application. In our example, we type **Apache-WA**.
- 4. In the **Description** box, you can optionally type a description for this application.
- 5. From the **Central Policy** list, select the name of the policy you created in the preceding procedure. In our example, we select **Apache-Policy** (see Figure 11).
- 6. In the **Requested Host** box, type the host name that your end users use to access the Apache deployment. This should be the same host name you used in Step 6a of *[Creating an HTTP Class profile](#page-32-1)*, on [page 1-31](#page-32-1). In our example, we type **apache-application.siterequest.com**. If you have additional host names, click the **Add Host** button and enter the host name(s).
- 7. Click the **Save** button.

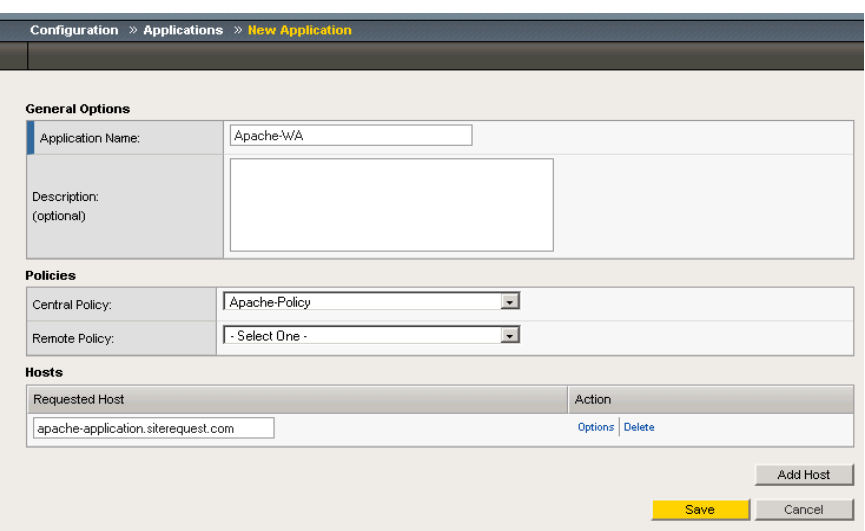

*Figure 11 Configuring an Application on the WebAccelerator*

The rest of the configuration options on the WebAccelerator are optional, configure these as applicable for your network. With this base configuration, your end users will notice an marked improvement in performance after their first visit.